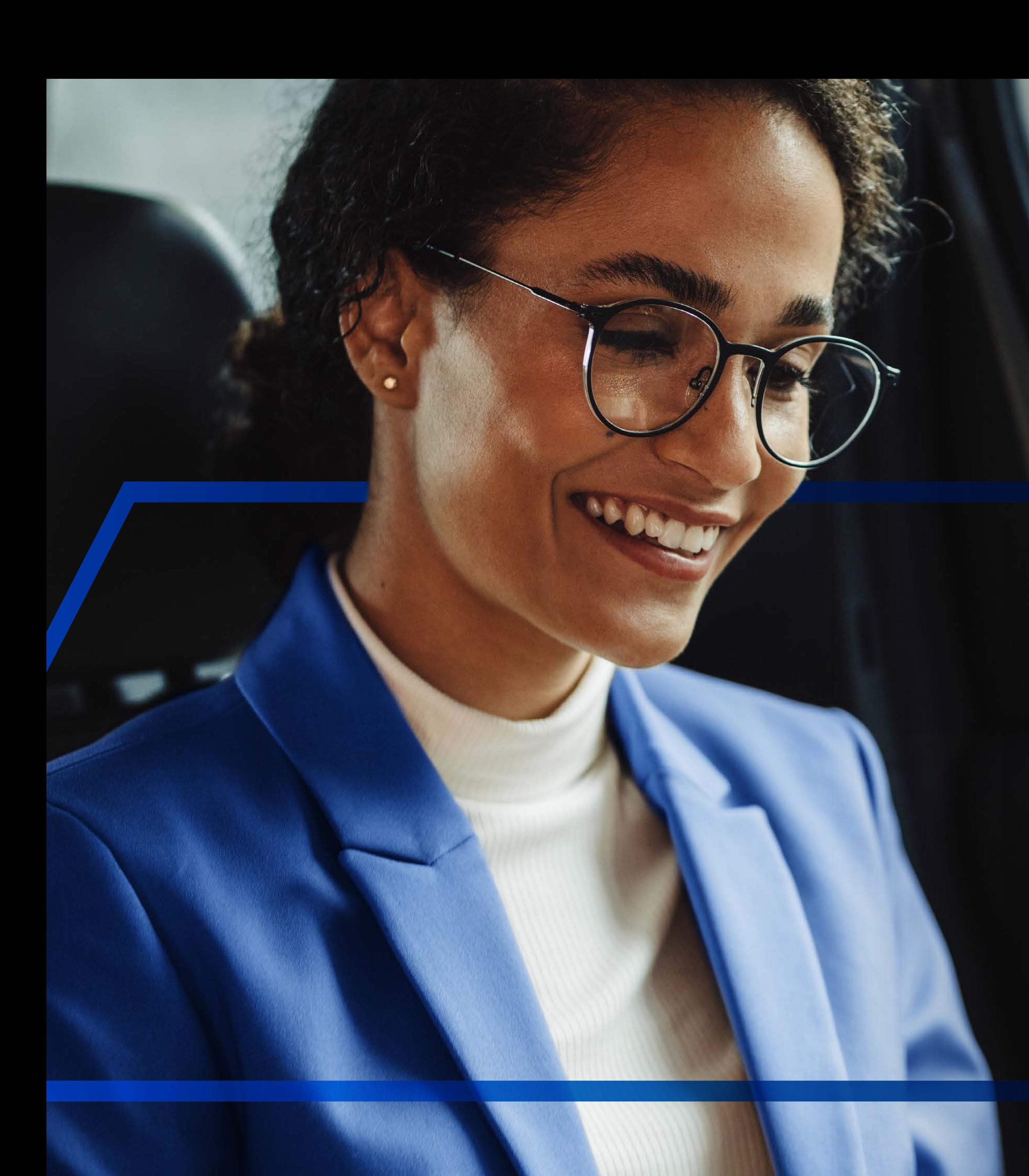

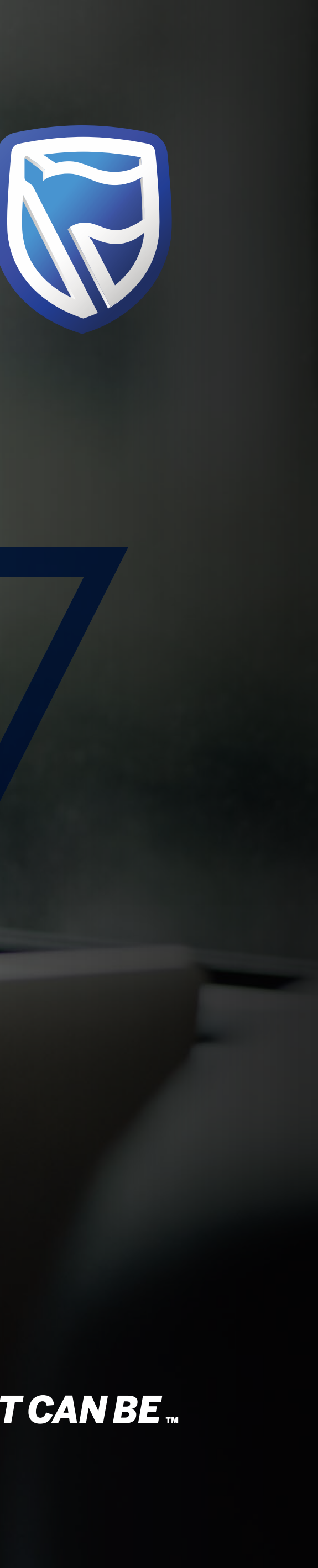

# **SEARCHING FOR**  CUSTOMERS AND ACCOUNTS

**Standard Bank IT CAN BE.** 

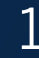

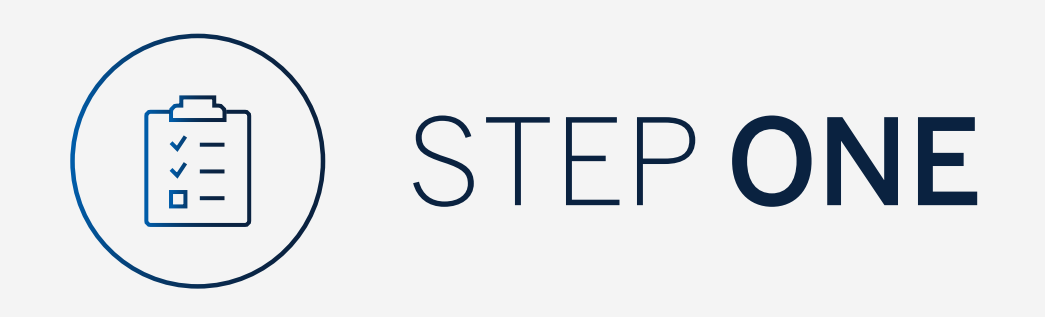

Go to:

www.international.standardbank.com

- Click on "Sign into your Account"
- Go to "Internet Banking"
- Sign in using your Username and Password

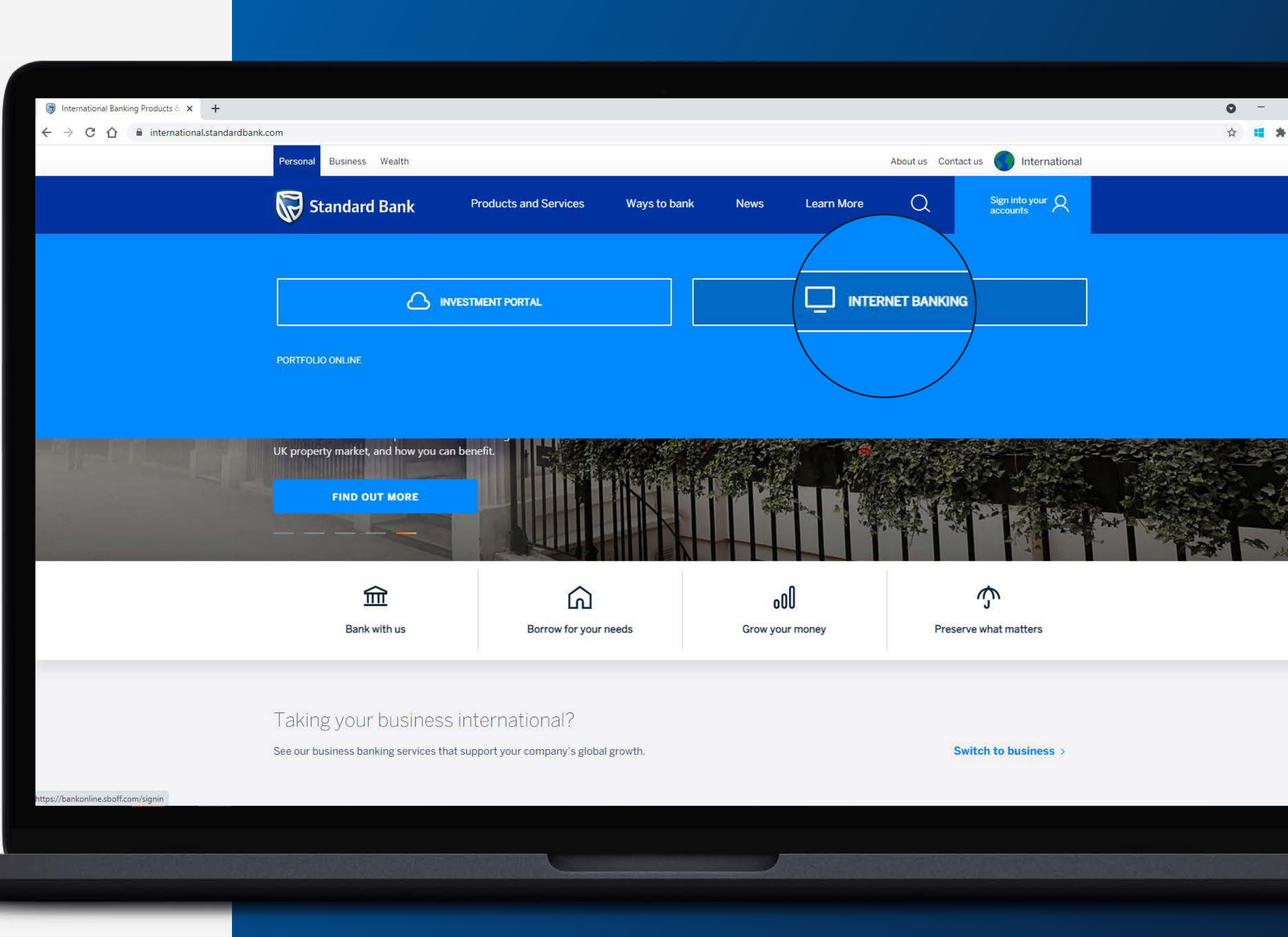

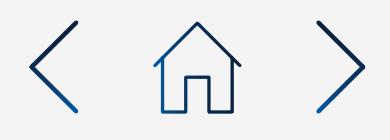

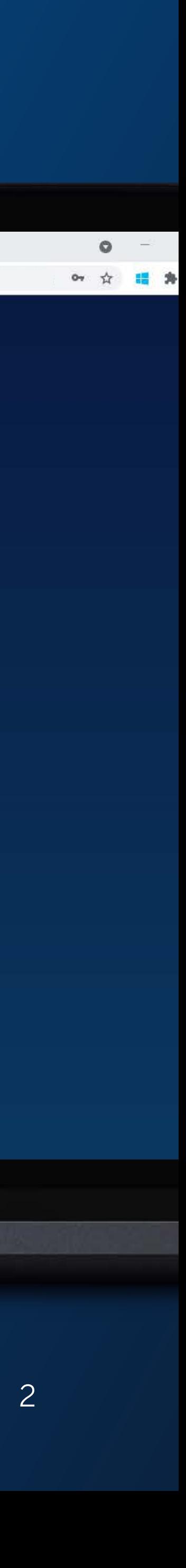

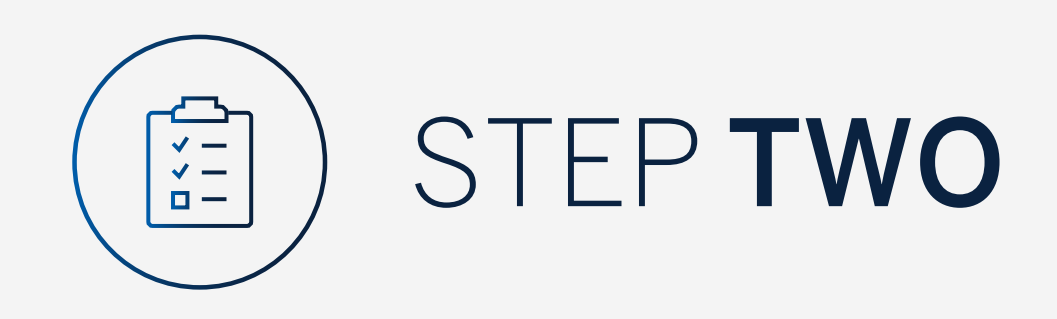

You may be asked to check your email for a verification code.

Standard Bank Online

 $\leftarrow$   $\rightarrow$  C  $\leftarrow$  a bankonline.sboff.com

 $\times$  +

Please enter this and click "Submit".

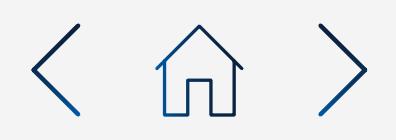

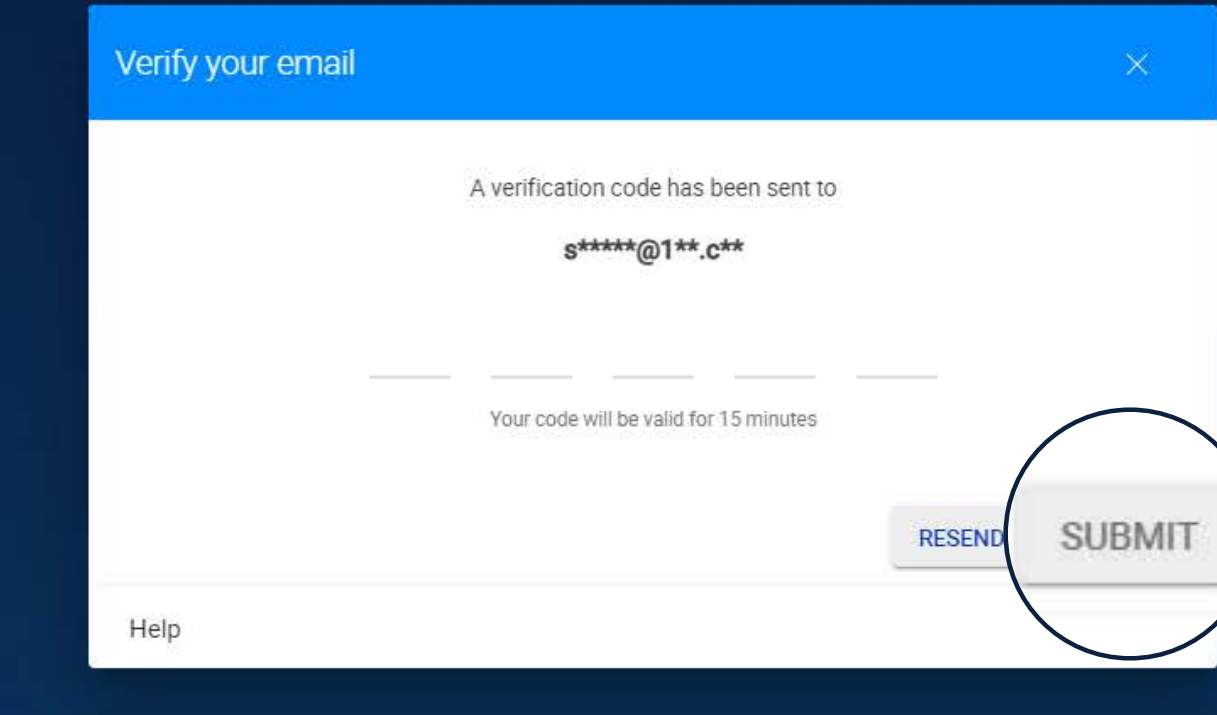

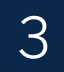

Search for customers by name or number by typing in the search box.

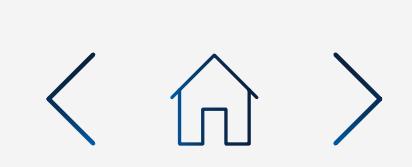

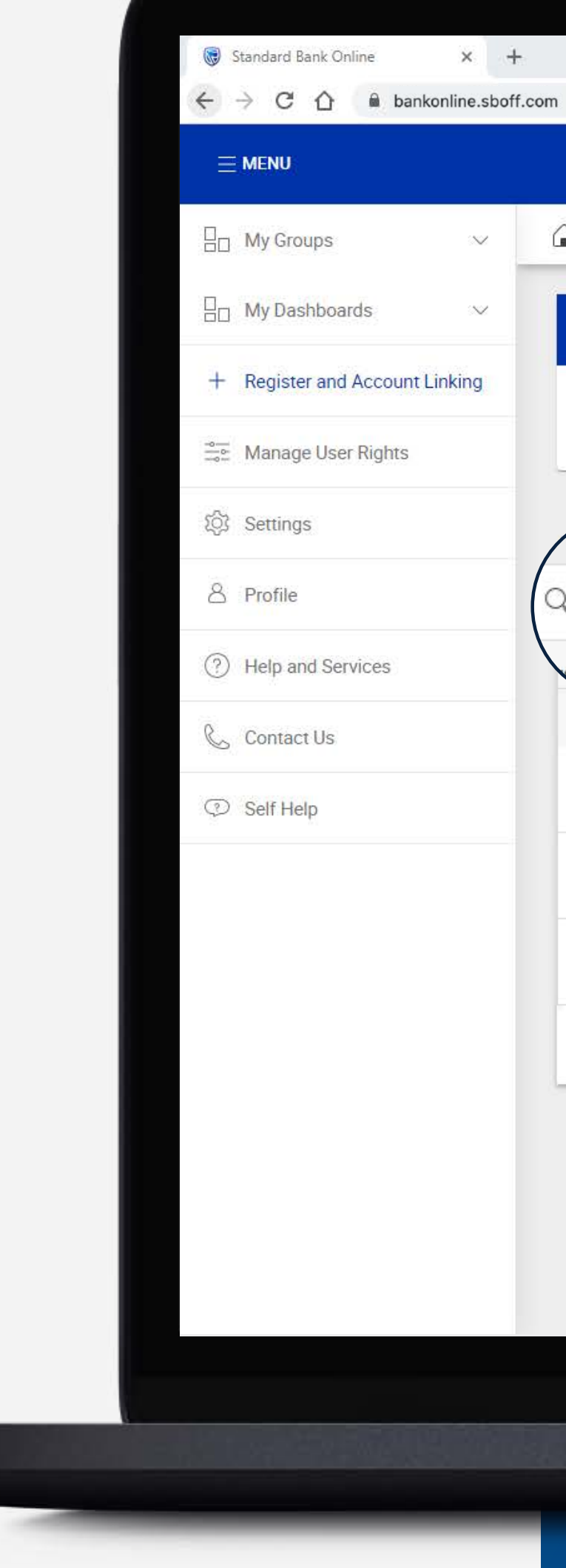

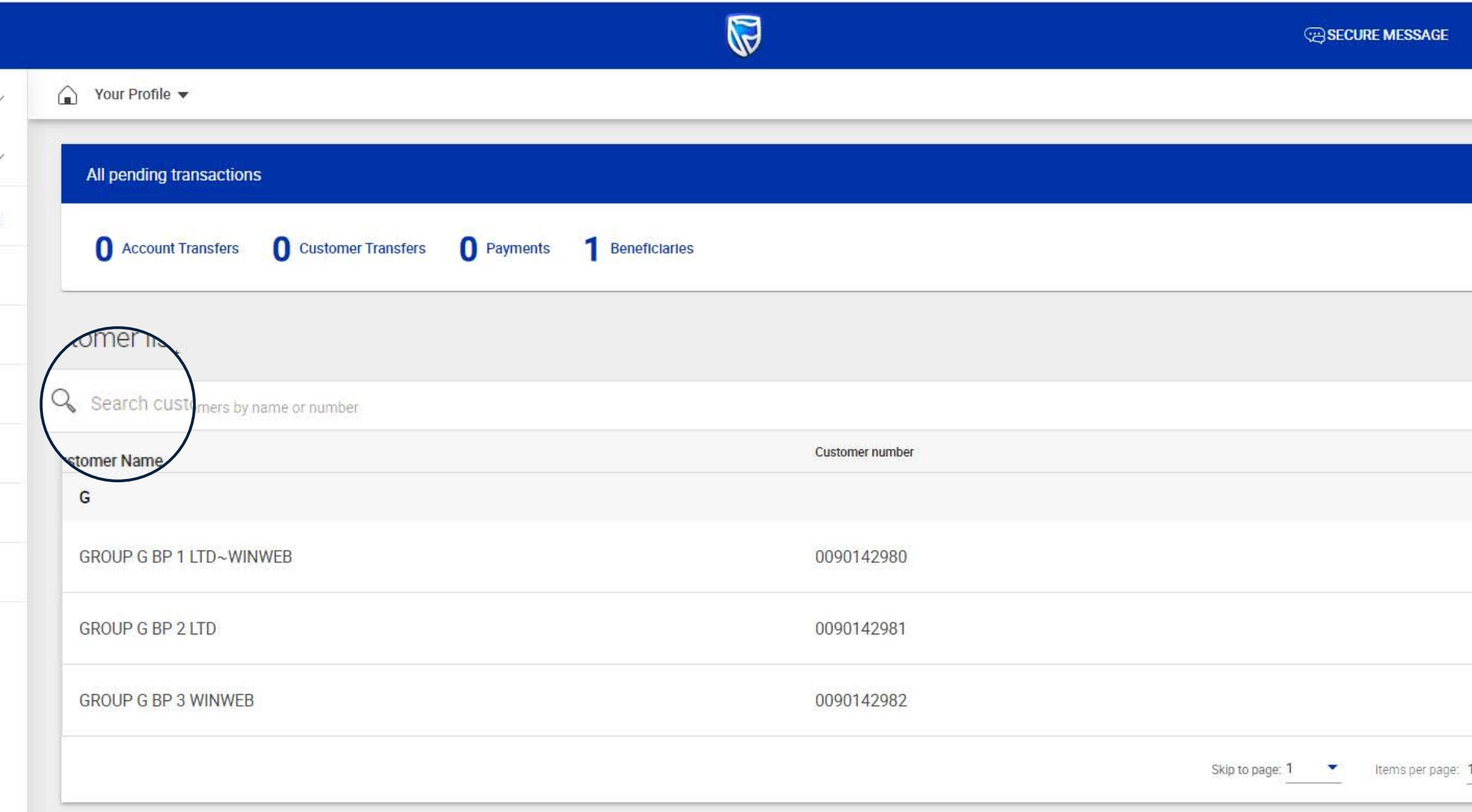

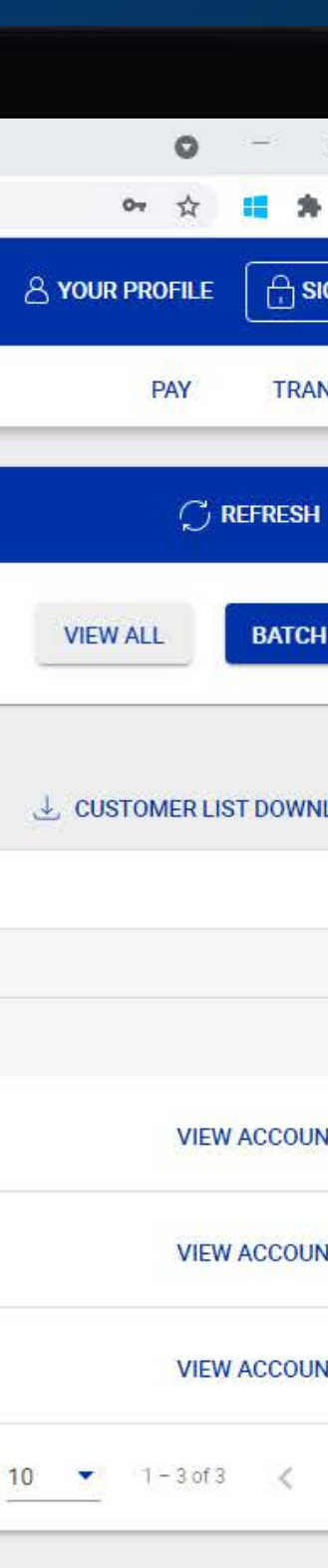

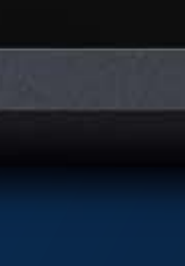

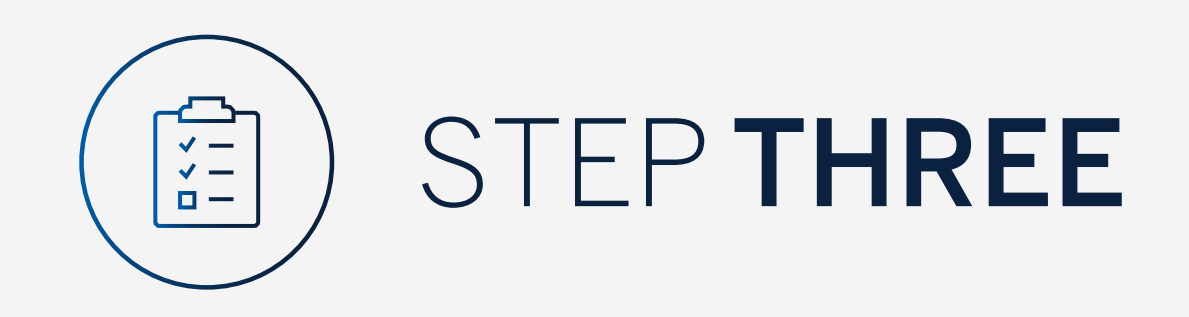

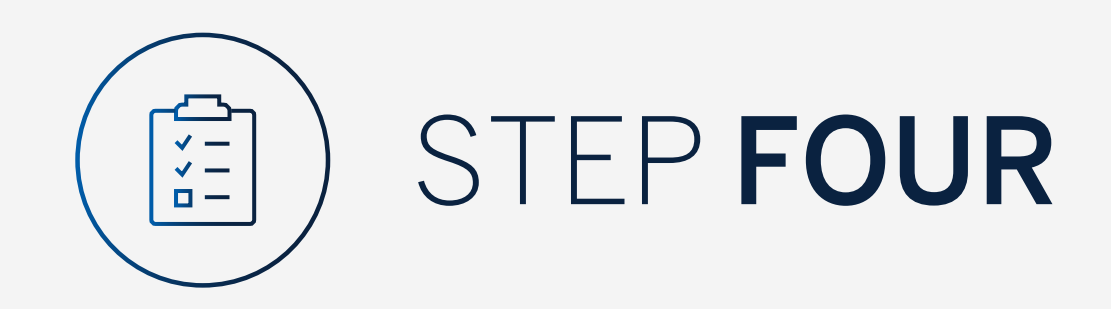

## To search an account, click on "View Account".

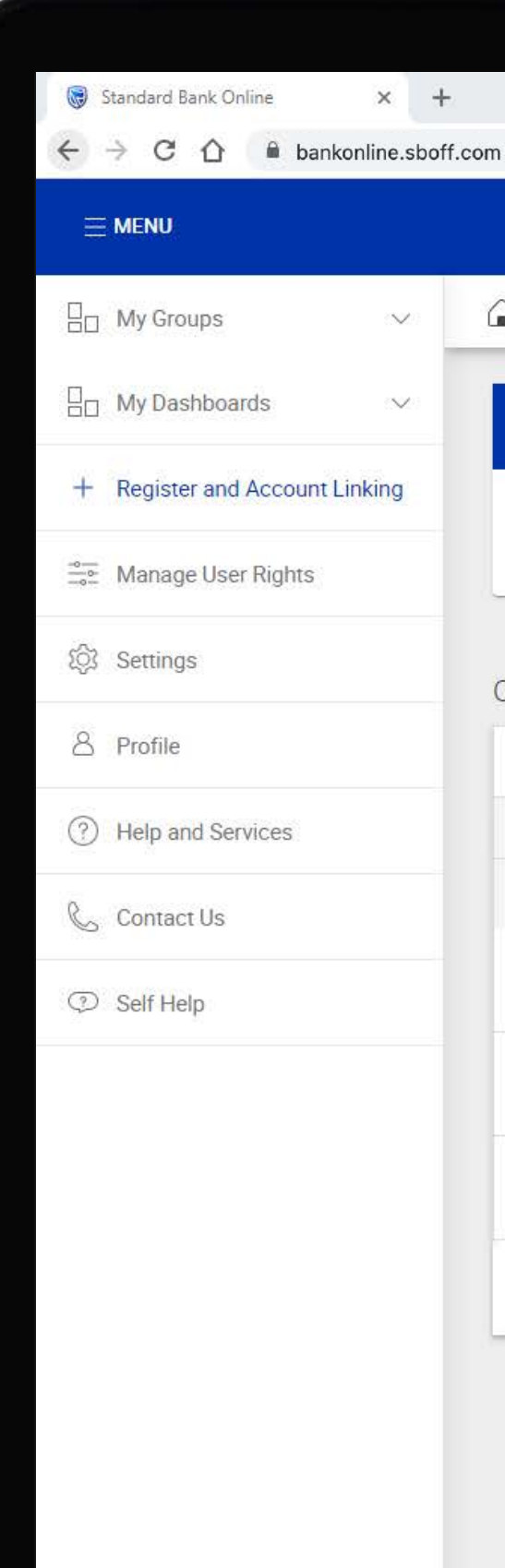

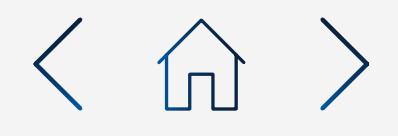

 $+$ 

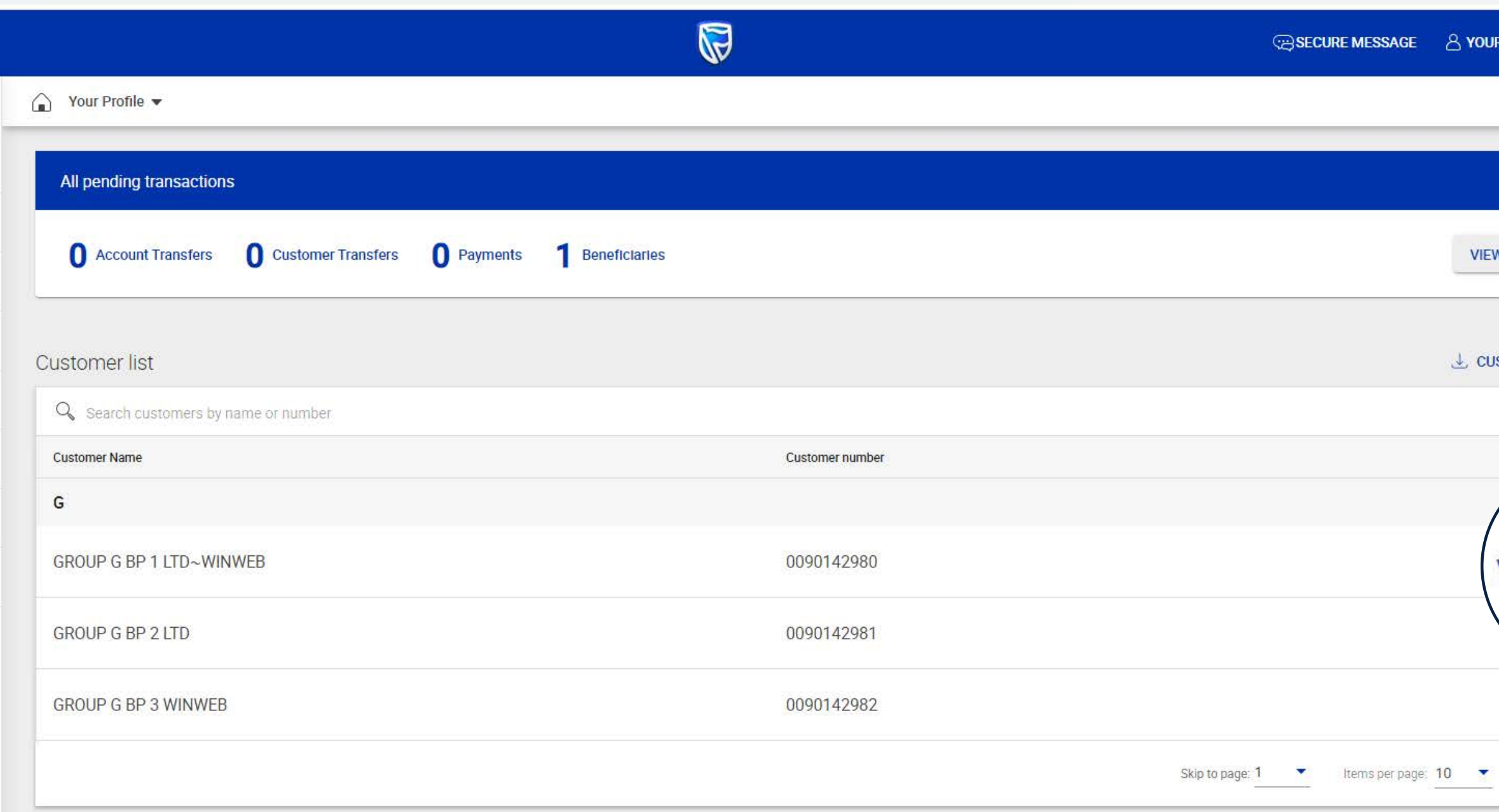

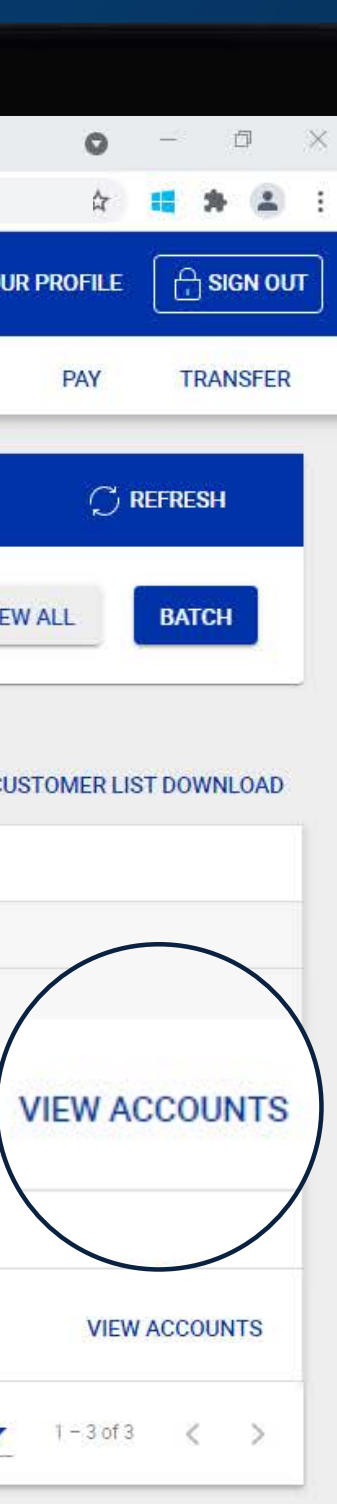

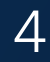

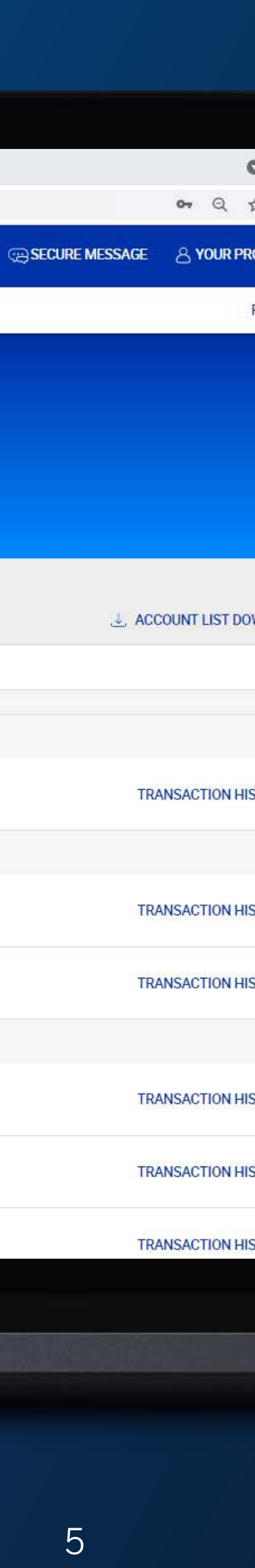

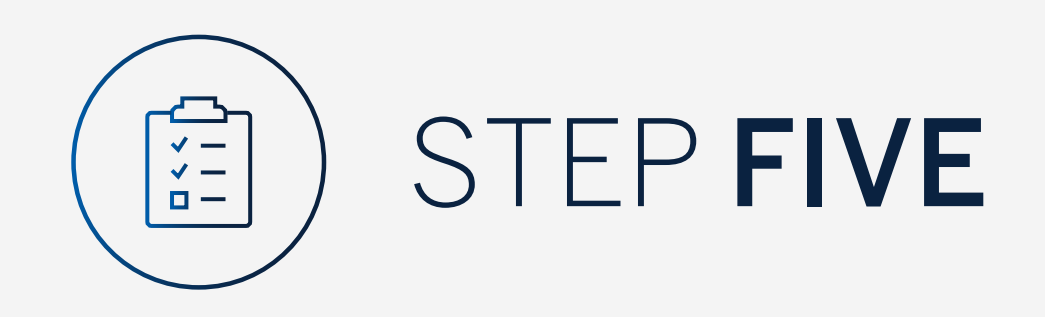

Search by account name, number, type or currency by typing in the search box.

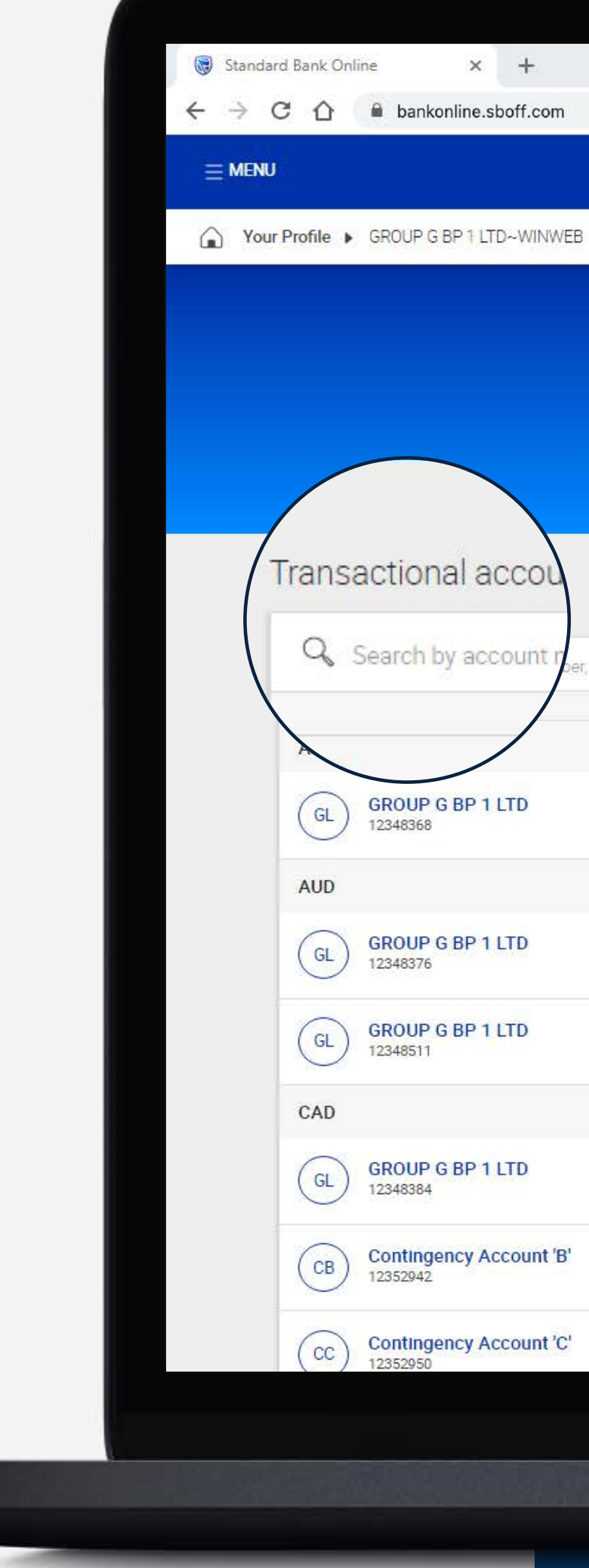

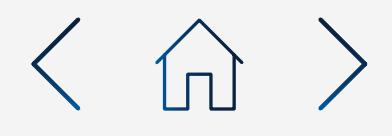

 $\mathbb{Q}$  $GL$ **GROUP G BP 1 LTD~WINWEB** Customer number - 0090142980 **PAY** TRANSFER er, type or currency AED<br>Currency 44 676.95 Call Account Account type Available balance Wealth and Invt. Current Account **AUD** 116 421.50 Currency Account type Available balance AUD<br>Currency Optimum Account 9 9 3 1.1 3 Available balance Account type CAD<br>Currency 74 821.68 Strata Account Account type Available balance CAD  $0.00$ Call Account Currency Available balance Account type CAD Call Account  $0.00$ 

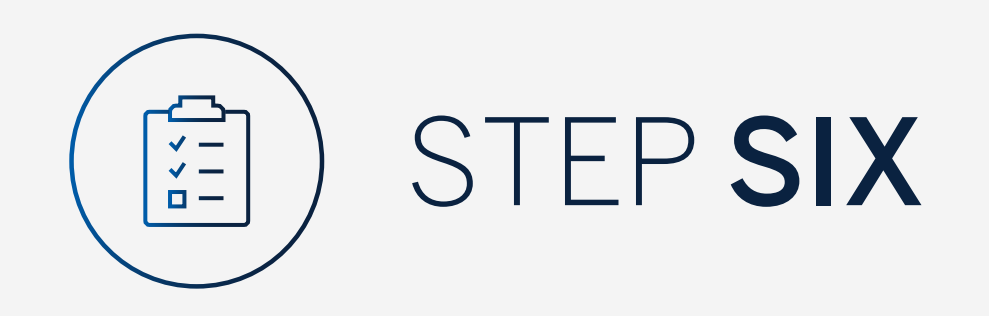

# **Click** on the account for more details.

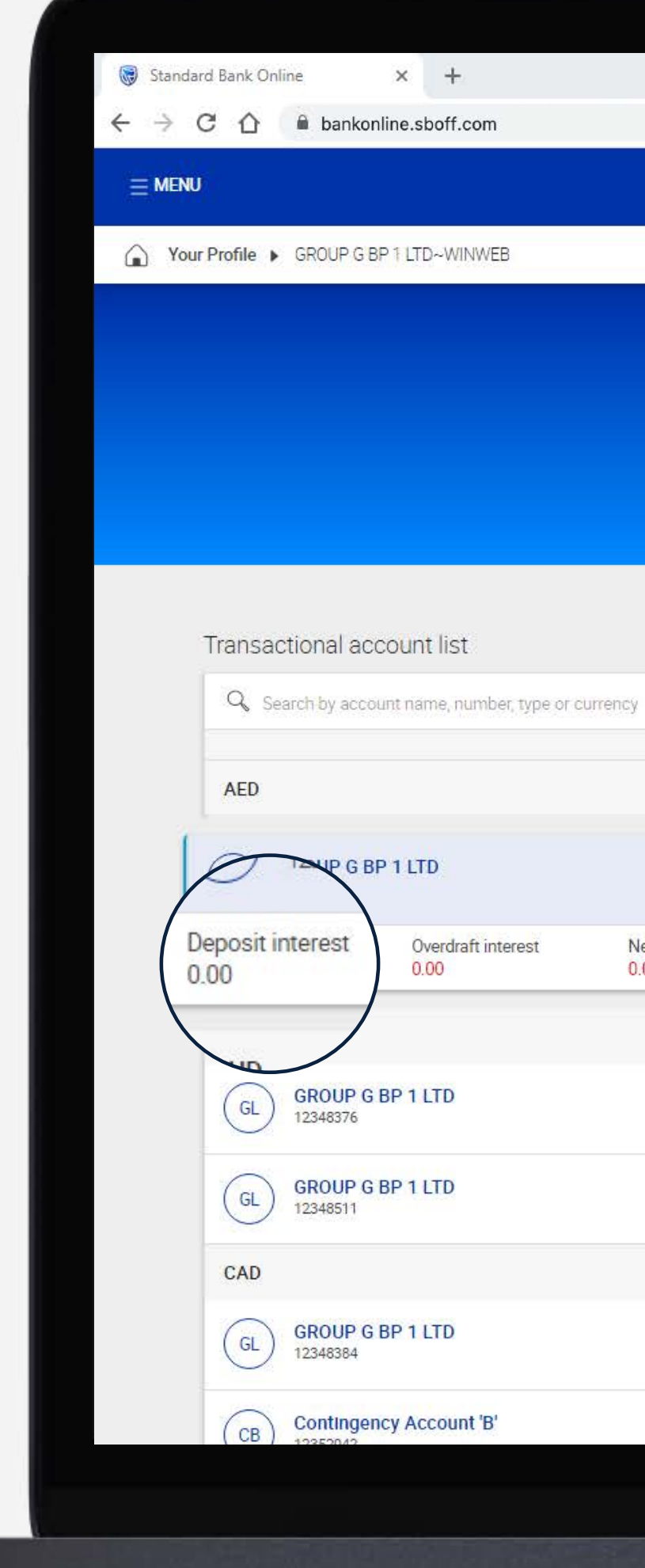

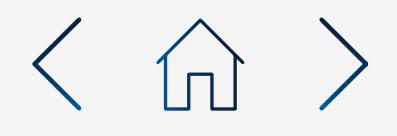

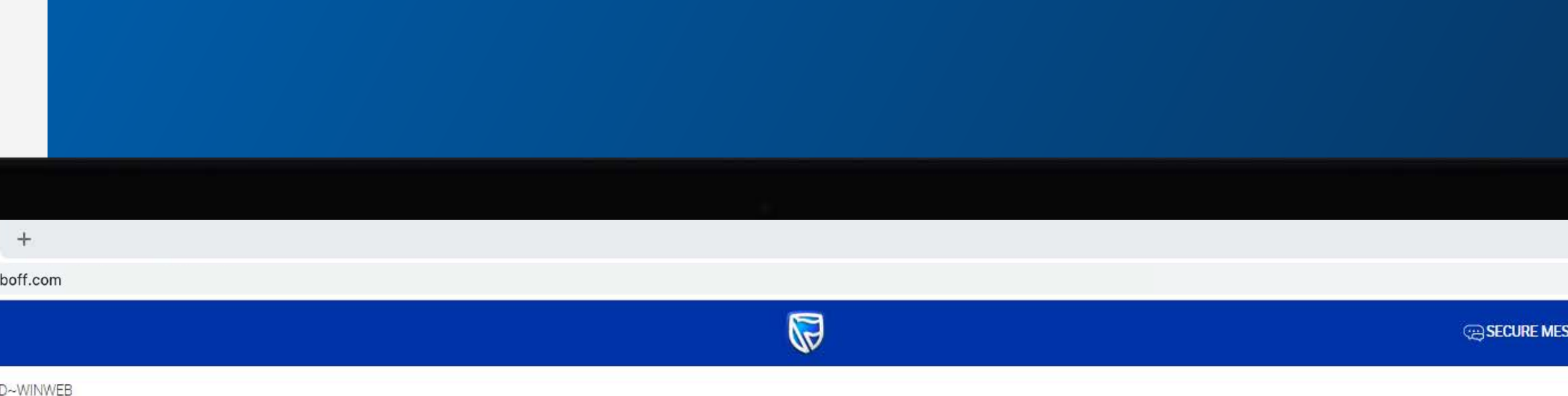

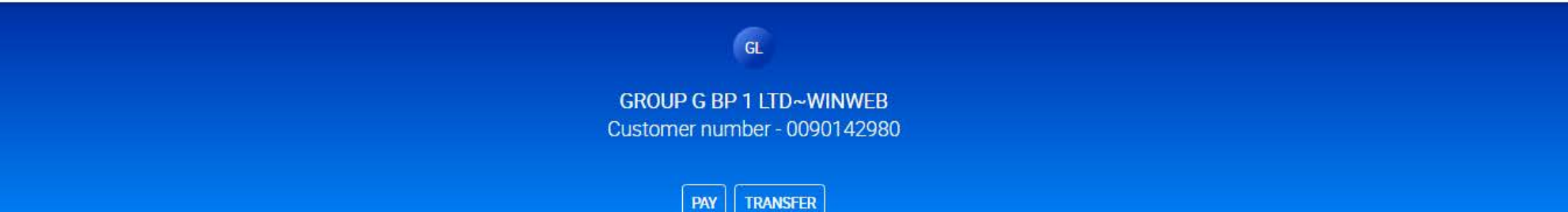

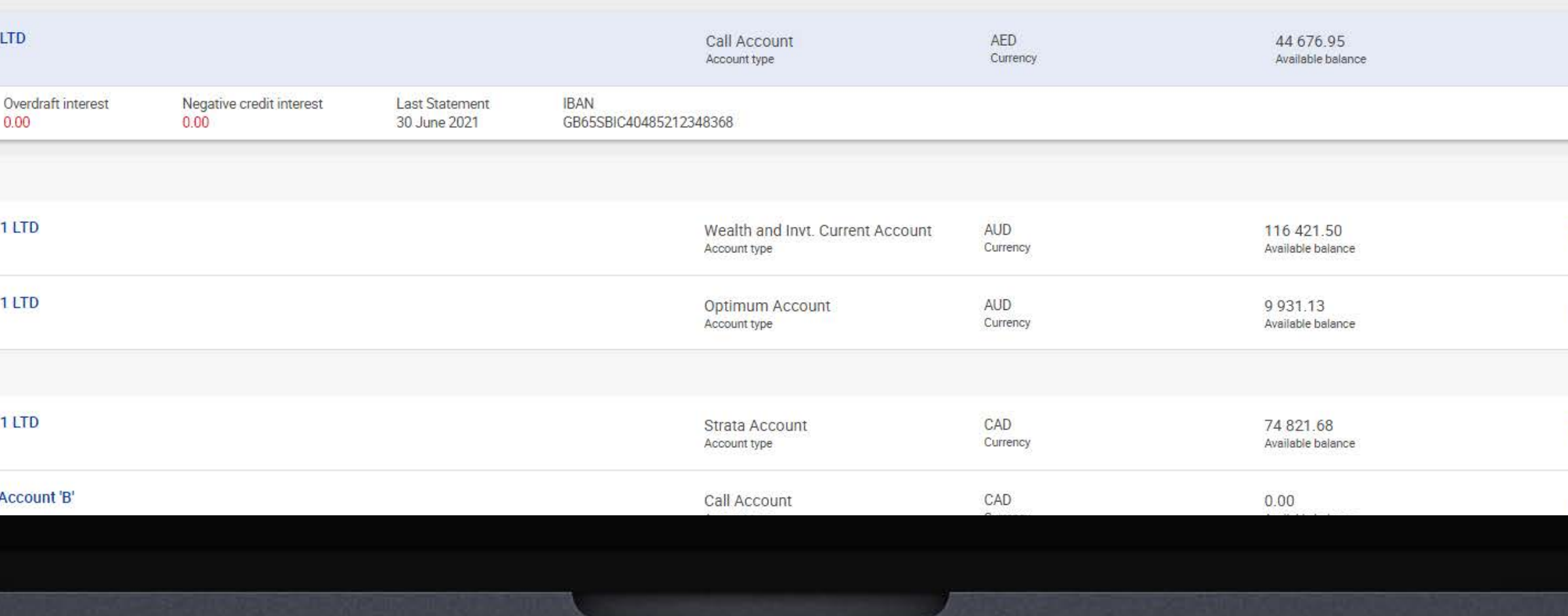

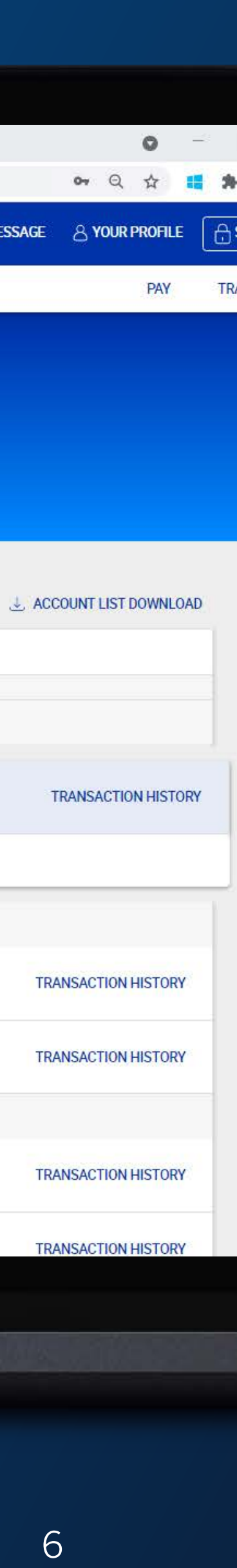

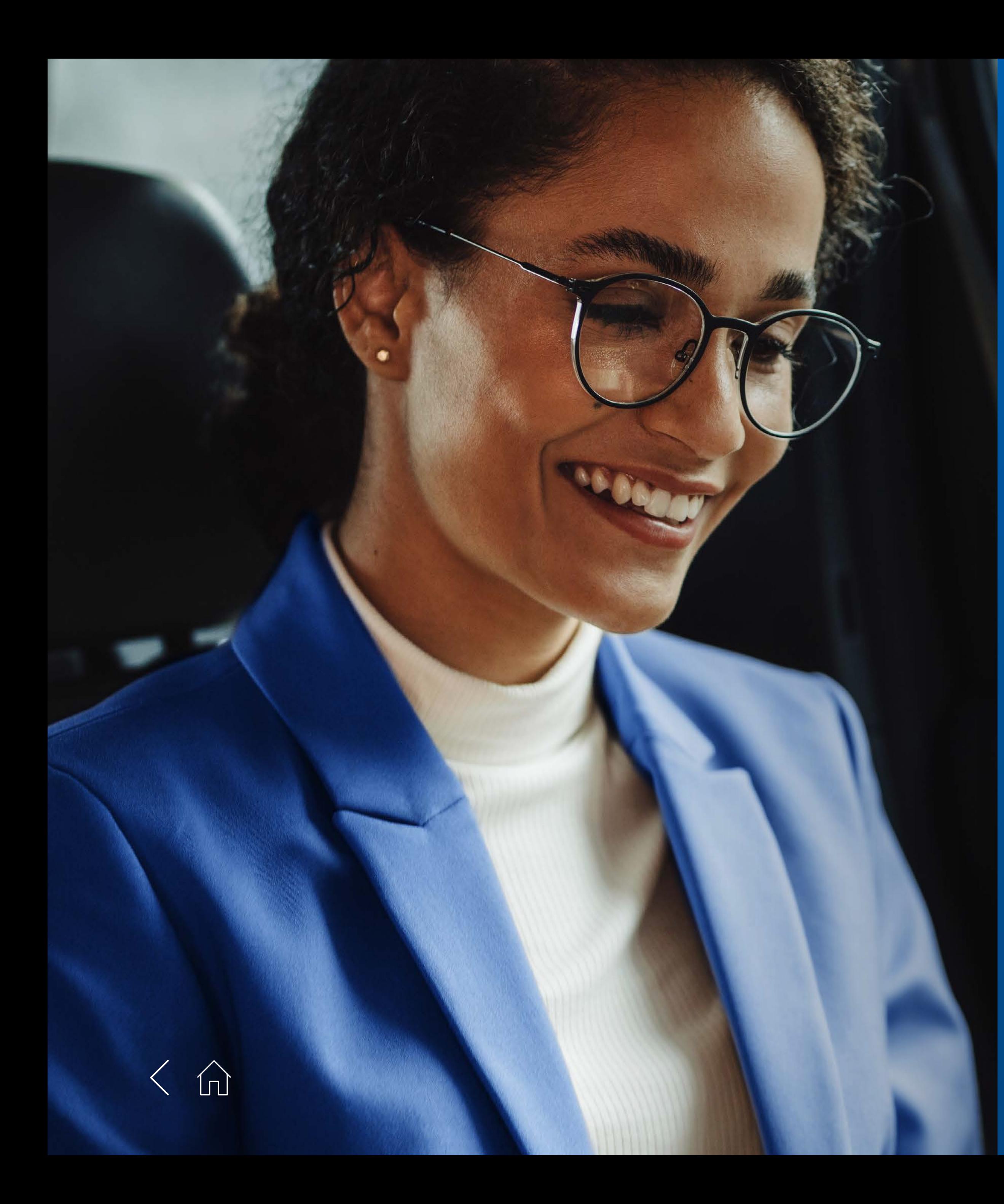

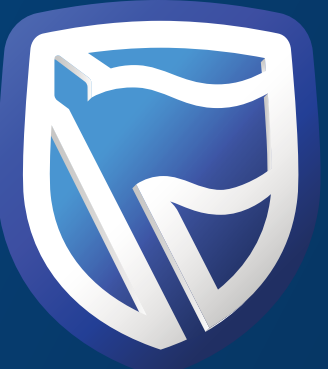

# THANK<br>YOU

**Standard Bank IT CAN BE.** 

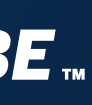